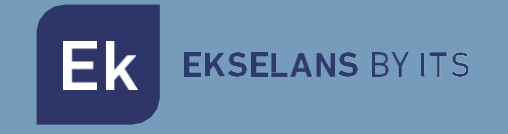

# USER MANUAL

# **MD HD EASY TWIN** 122013

DIGITAL MODULATOR WITH 2 INPUTS

ITS Partner O.B.S S.L · Av. Cerdanyola 79-81 Local C 08172 Sant Cugat del Vallés · Barcelona (España) Teléfono: +34935839543 · [info@ek.plus](mailto:info@ek.plus) ·

V02

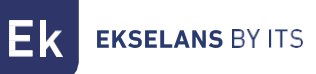

# TABLE OF CONTENTS

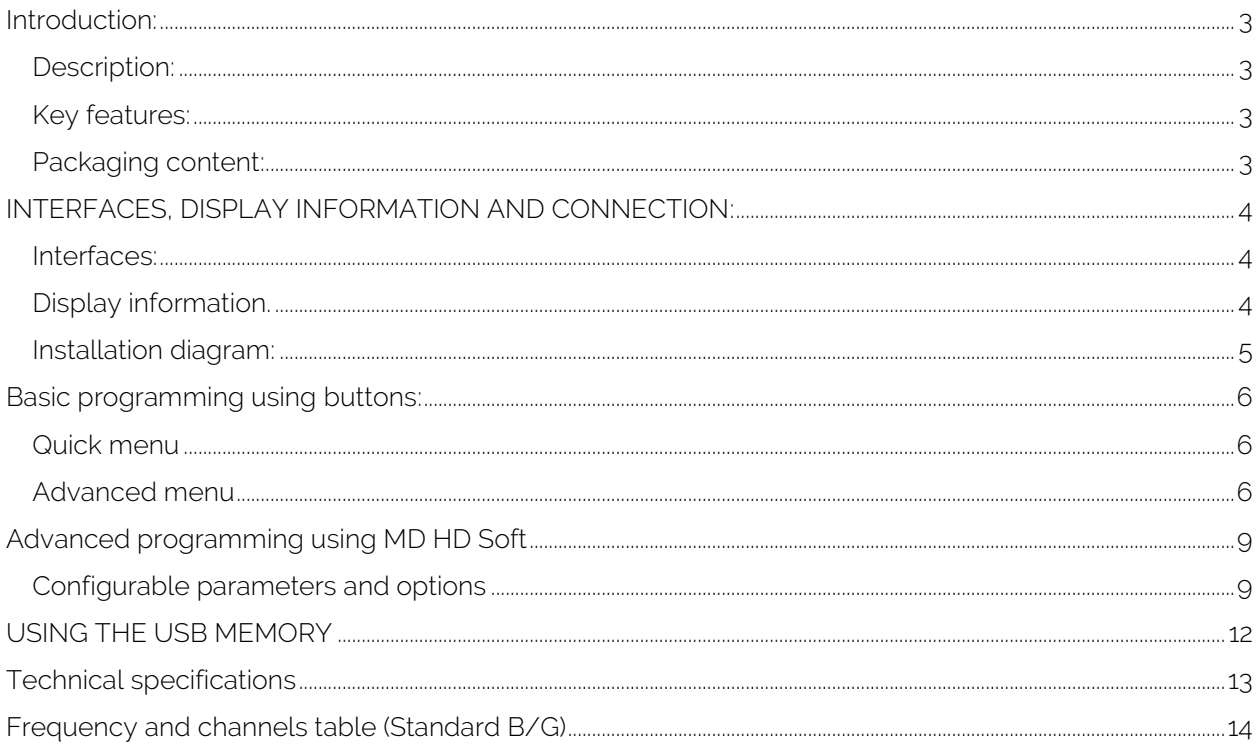

## <span id="page-2-0"></span>**Introduction:**

#### <span id="page-2-1"></span>Description:

Double HD digital modulator 2x HDMI to COFDM. 2 HDMI input. USB 3.0 input PLAY & REC. Output frequency: 170-230 MHz + 470-862 MHz. Output level (DIN 45004B): >85dB  $\mu$  V. RF mix input.

- The MD HD EASY TWIN is a 2-HDMI input to 1-channel DVB-T modulator
- It has one USB input for recording and playing .ts files using a memory stick. This USB input is linked to HDMI input A.
- The programming and adjustments of the modulator can be done completely by using the front buttons. Moreover, through MD HD Soft, software (available at www.ek.plus), these settings and further video playing & recording options can be performed.
- The USB input allows interaction in the following ways:
	- o Sequential single file recording and playing
	- o Automatic play of the file "Autoplay.ts" stored on the USB memory stick when it is connected.
	- o Playing of several files "video1.ts", "video2.ts", "video3.ts sequentially and in bucle.
	- o Weekly scheduling of the files to be played or recorded (By using "MD HD Soft").

#### <span id="page-2-2"></span>Key features:

- Excellent modulation quality. MER ≥33 dB. HD resolution up to 1080p
- 2 HDMI inputs
- Recorder / Player USB
- Quick menu. Easy selection with buttons
- Modulation in only one output MUX
- Advanced programming via PC software

#### <span id="page-2-3"></span>Packaging content:

- 1. 1 x MD HD EASY TWIN.
- 2. 1 x power supply 5V DC.

### <span id="page-3-0"></span>**INTERFACES, DISPLAY INFORMATION AND CONNECTION:**

<span id="page-3-1"></span>Interfaces:

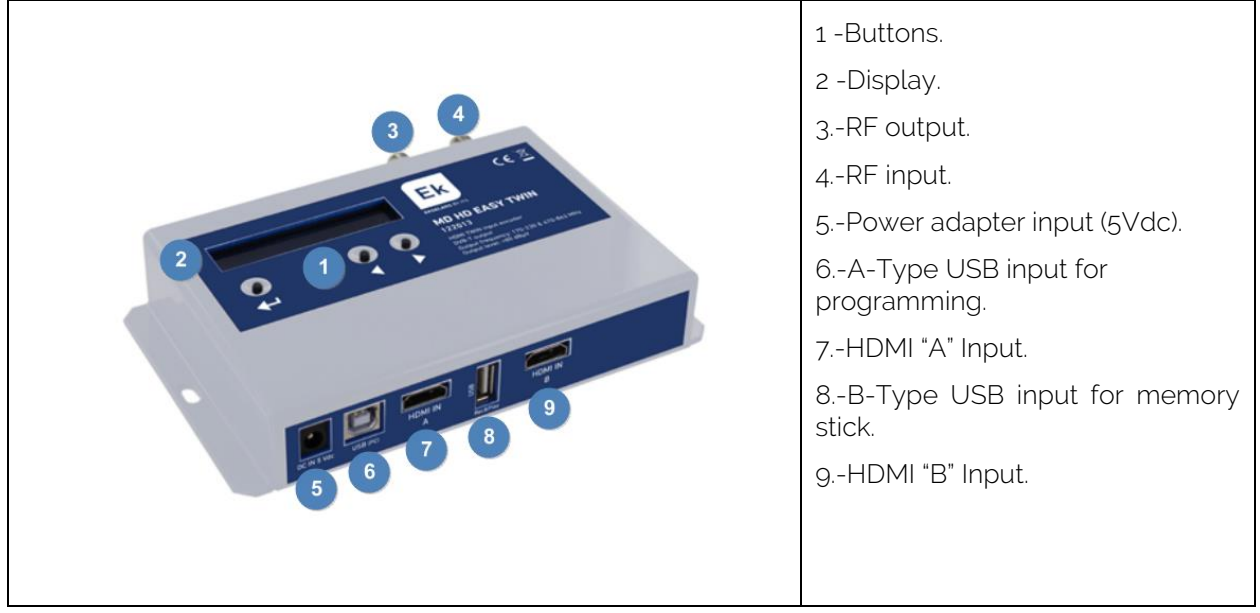

#### <span id="page-3-2"></span>Display information.

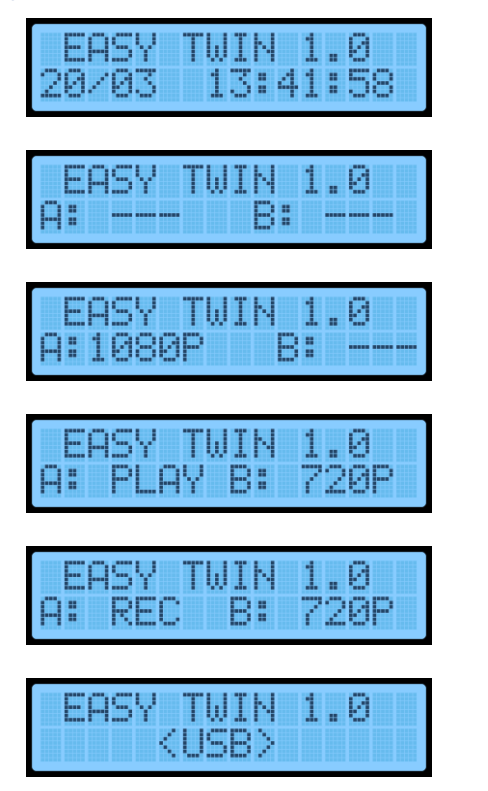

Firmware version, date and time in main screen. Screen 1/2.

A & B Inputs not connected. Screen 2/2.

1080p signal detected at input A. Screen 2/2.

USB file being played and 720p signal detected at input B. Screen 2/2.

USB file being recorded and 720p signal detected at input B. Screen 2/2.

Modulator connected to PC. Front buttons are disabled. Screen 2/2.

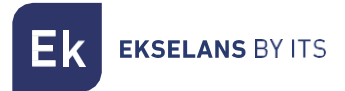

#### <span id="page-4-0"></span>Installation diagram:

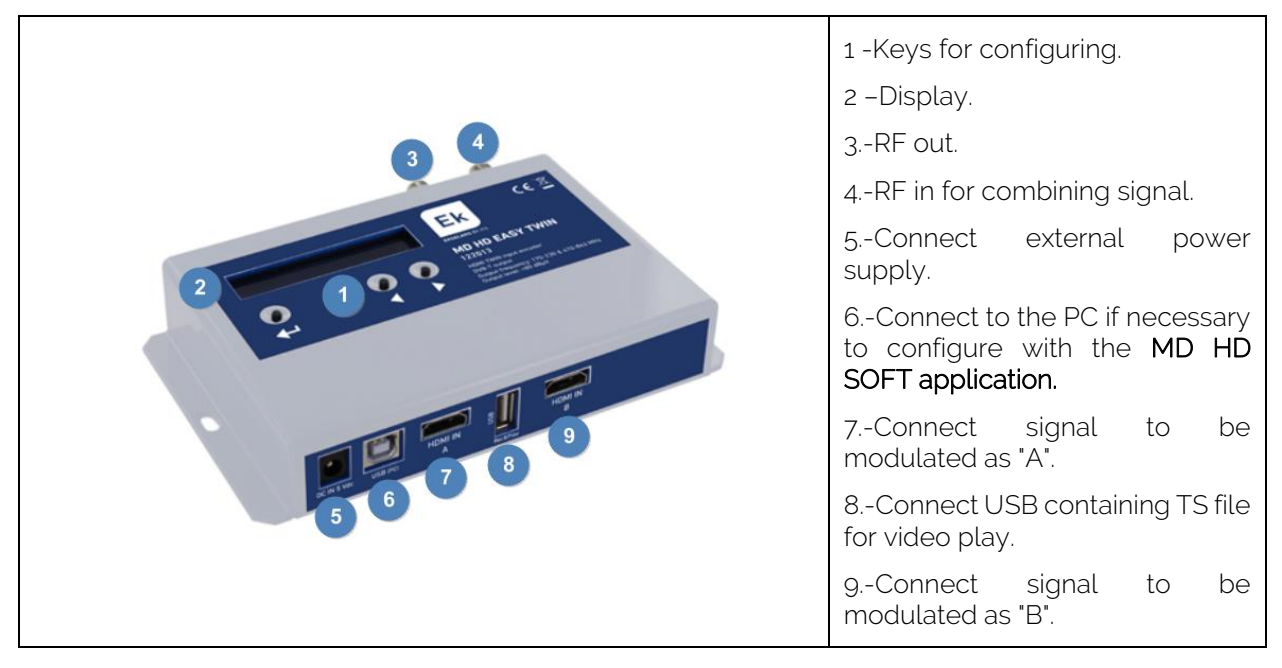

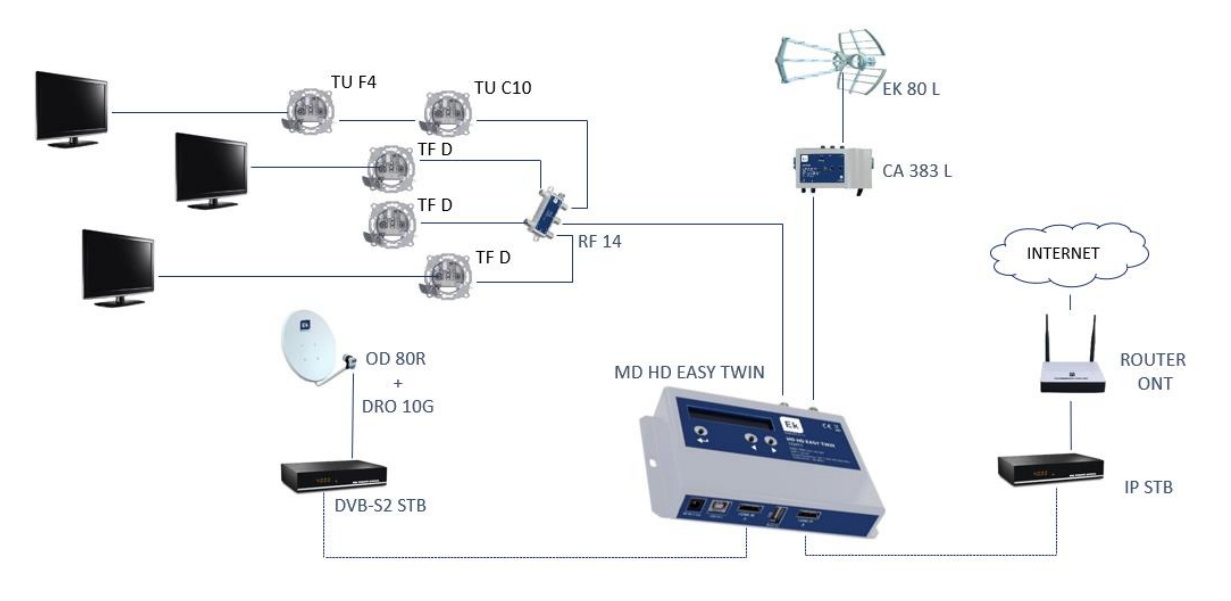

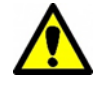

It is necessary to set different TS Id values in facilities with more than one modulator.

### <span id="page-5-0"></span>**Basic programming using buttons:**

There are two menus for the settings of the modulator.

- Quick menu: It allows a fast set up of the modulator , , , .
- Advanced menu: It allows to perform advances settings. Press , , , .

#### <span id="page-5-1"></span>Quick menu

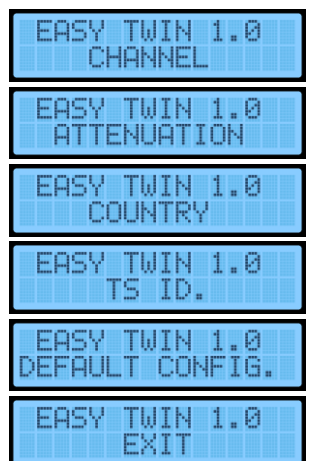

<span id="page-5-2"></span>Advanced menu

We select the channel with which the modulated signal comes out from 5 to 12 and from 21 to 69 (for example, configured with country Spain).

We can regulate the level of attenuation of the modulated signal from 0 to 15dB.

We select the country we want for channel frequencies.

Modify the TS ID. It must be modified if you have 2 modulators to differentiate them in the installation.

Change the language for the display.

Option to return to your factory settings.

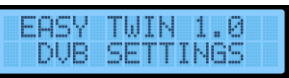

YES (access the following submenus) NO (we do not access the menus)

Set frequency in KHz. Allows you to modify the frequency of the selected channel.

Modifies the bandwidth of channel 6. 7 or 8MHz.

We can select different modes of constellation QPSK, QAM16 or QAM64.

We select different FEC 1/2, 2/3, 3/4, 5/6, 7/8.

We can select different quard intervals 1/4, 1/8, 1/16, 1/32.

We can select **2K or 8K** mode.

YES (we go out to the main menu).

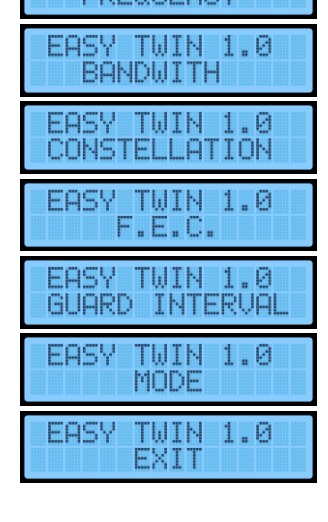

TUIN

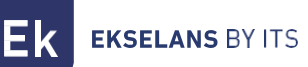

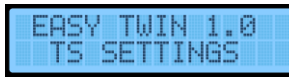

YES (access the following submenus) NO (we do not access the menus)

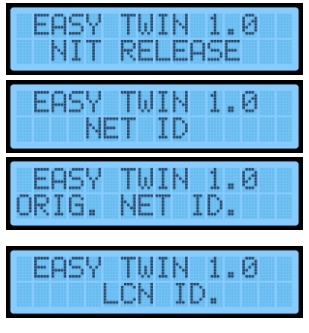

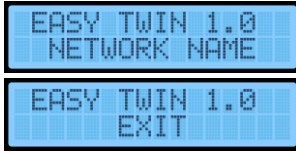

Value from 0 to 31.

Modify the network ID.

Modify the original NET ID.

"Logic Channel Number" is used to automatically sort all channels by TV set, reordering them at the same time as we search. NORDIG, EACEM, ITC modes,

Change the network name.

YES (we go out to the main menu).

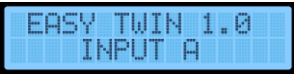

YES (access the following submenus) NO (we do not access the menus)

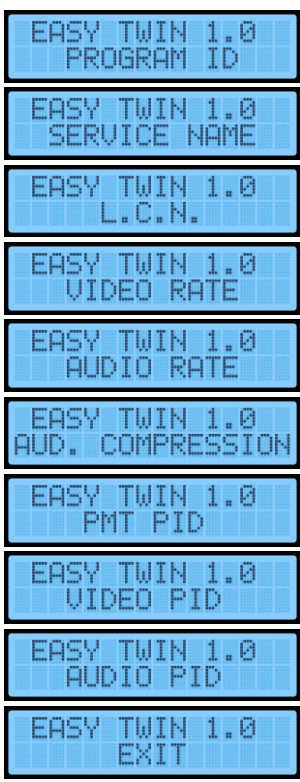

Input channel identifier A. Note that PROGRAM IDs within the same installation must be different.

Program name of entry A.

Logical Channel Number is used to set an specific order when an automatic sort of all channels in TV sets is required.

Modify video rates.

Modify audio rates.

Modifies different compression values. AAC-LC, MPEG1-L2, AAC-LC.

Modify PMT PID.

Modify VIEDO PID.

Modify the AUDIO PID.

YES (we go out to the main menu).

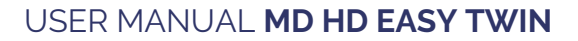

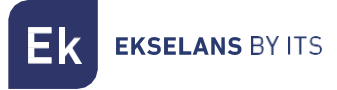

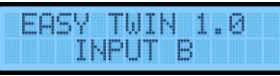

YES (access the following submenus) NO (we do not access the menus)

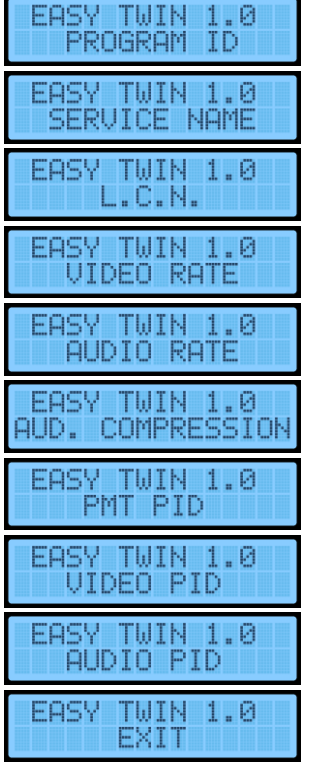

Input channel identifier B. Note that THE PROGRAM IDs within the same modulator must be different.

Input program name B.

Logical Channel Number is used to set an specific order when an automatic sort of all channels in TV sets is required.

Modify video rates.

Modify audio rates.

Modifies different compression values. AAC-LC, MPEG1-L2, AAC-LC.

Modify PMT PID.

Modify VIEDO PID.

Modify the AUDIO PID.

YES (we go out to the main menu).

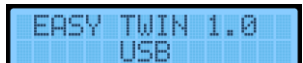

YES (access the following submenus) NO (we do not access the menus)

Allows you to play a video from the USB. Explained in its section.

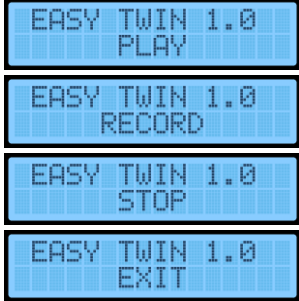

Allows you to record a video from the USB. Explained in its section.

The use of a .ts (USB) file must be tended before starting any other file or being able to use the HDMI A input.

YES (we go out to the main menu).

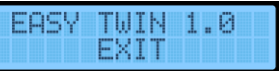

YES (we leave the menu) NO (we stay in the advanced menu)

# <span id="page-8-0"></span>**Advanced programming using MD HD Soft**

#### <span id="page-8-1"></span>Configurable parameters and options

- For advanced programming, download the "MD HD Soft" Software from the website www.ek.plus.
- Connect modulator and computer using a USB cable (Type A/ Type B).

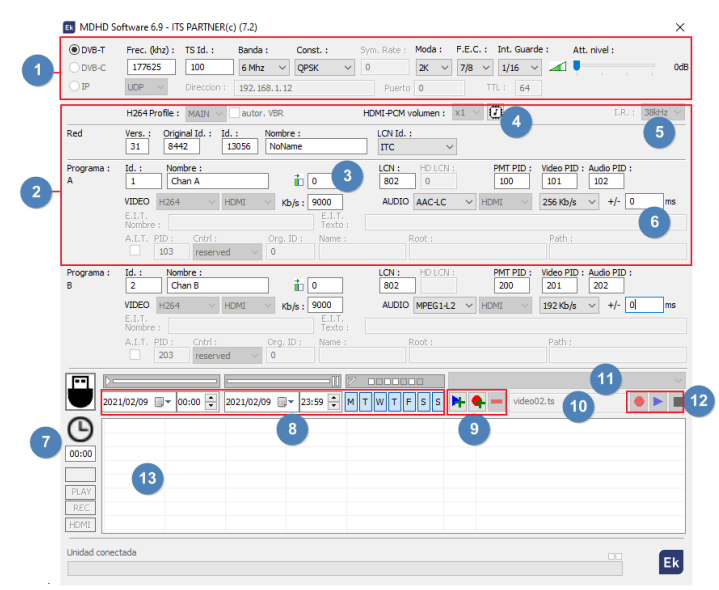

- 1. RF Parameters.
- 2. Video and TS parameters.

3. This box can be used to adjust a horizontal shift on the input video. With some sources (rare cases), customers were facing a green part on the left of the picture. With this setting, the picture can be moved to the left to make this green bar disappear.

- 4. Click the button on to write the EDID table in the modulator.
- 5. Frequency of the remote controller that points to the TRC.

6. Delay between audio and video of the output modulated signal. A delay of -999ms means that the video is almost 1s in front of the video

- 7. Current time and adjustment.
- 8. Schedule by date, time and days of the week.

9. Programming of scheduled events of recording and playing files to/from the USB memory stick

10. Name of the file that the modulator expects in the connected USB memory stick for playing or overwriting

- 11. Selection of the .ts file stored inside the connected USB memory stick
- 12. Control with MDHDSoft of the stored files in the USB memory stick. PLAY, STOP or Record.
- 13. Panel where uploaded videos will be displayed.

#### Creating a Playlist or Recordlist.

As the device can be connected to an external USB memory stick and keeps the time, events of recording and playing can be programmed:

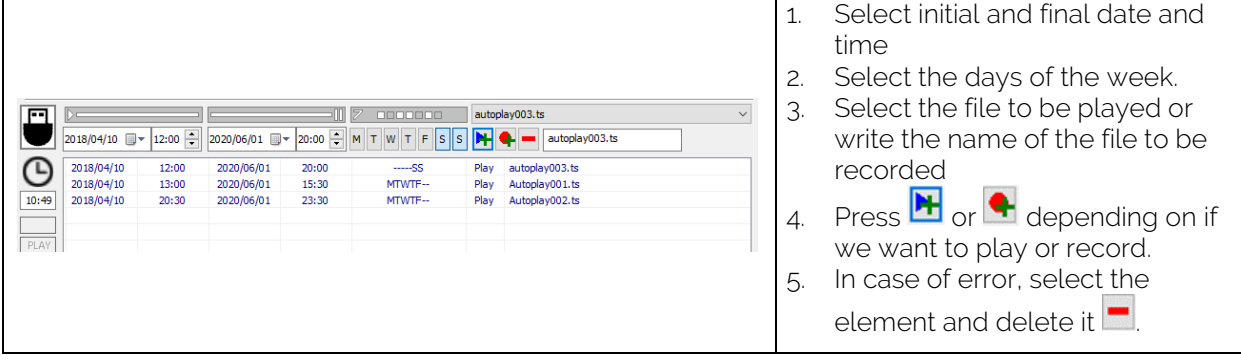

# **Recording and playing by front buttons**

The modulator allows recording and playing .ts files with the support of a USB memory stick. The selection of the files can be done both by using the front buttons or by "MD HD Soft" software. The use of the USB port is priority over the HDMI A input.

The modulator allows recording and playing .ts files with the support of a USB memory stick. The selection of the files can be done both by using the front buttons or by "MD HD Soft" software. The use of the USB port is priority over the HDMI A input:

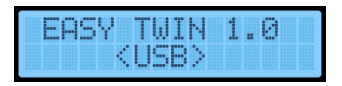

#### Recording and playing by front buttons

Connect a 3.0 USB memory stick and feed the module with the power adapter.

• PLAY

Select the target file in the memory by using the advanced menu:

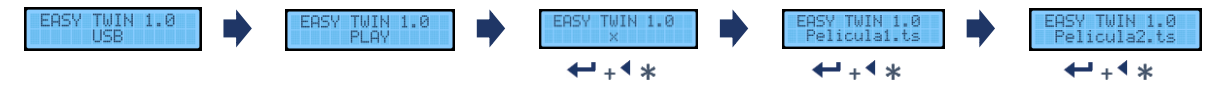

Select the target file in the memory by using the advanced menu "Autoplay001.ts", it will be played automatically when connecting the USB.

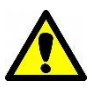

- In order to play a selection of files, name them with a numerical suffix. For example, "Autoplay001.ts", "Autoplay002.ts", "Autoplay003.ts". When the playing of the selected file is ended, it will keep playing the following videos sorted by number. Once finished, will continue from the lowest suffix file,
- REC

Insert the name of the file to be stored character by character:

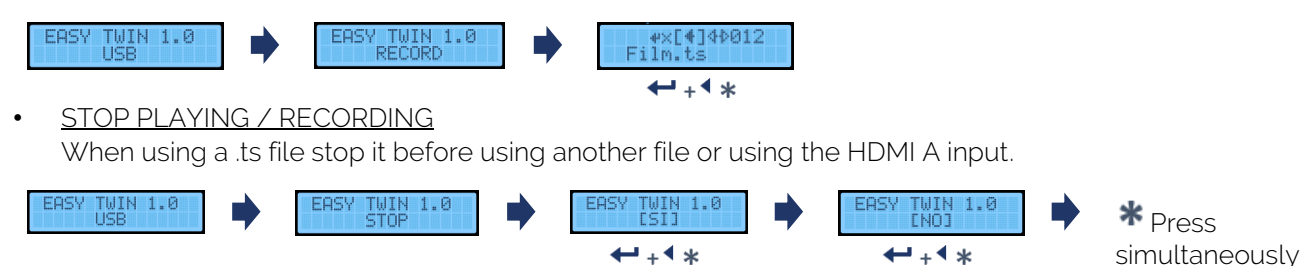

# <span id="page-11-0"></span>**USING THE USB MEMORY**

- The modulator allows recording and playing .TS files.
- TS files must be stored on a USB 3.0 memory with FAT32 files system.
- The 'EK Converter' software can be found on the website https://ek.plus/software/. This converts the most common video and image formats to .TS format.
- Use the MD HD Soft software to program play / record time slots.
- The file "Video01.ts" hosted in the root of the memory will be played cyclically.
- If there are other files "Autoplay001.ts", "Autoplay002.ts"… will be played consecutively.

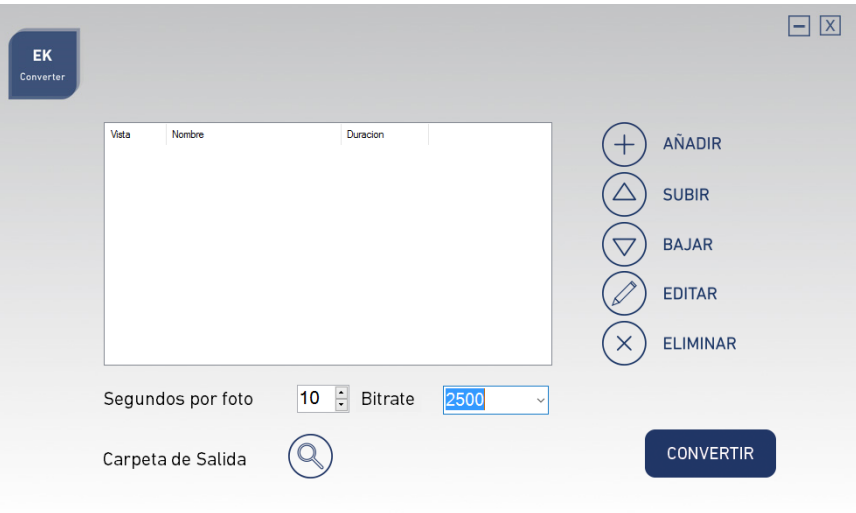

#### Ek Converter

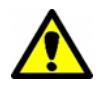

The recording and playing of files is priority over the HDMI input A. Make sure the TV is tuned over this program if want to view such files.

# <span id="page-12-0"></span>**Technical specifications**

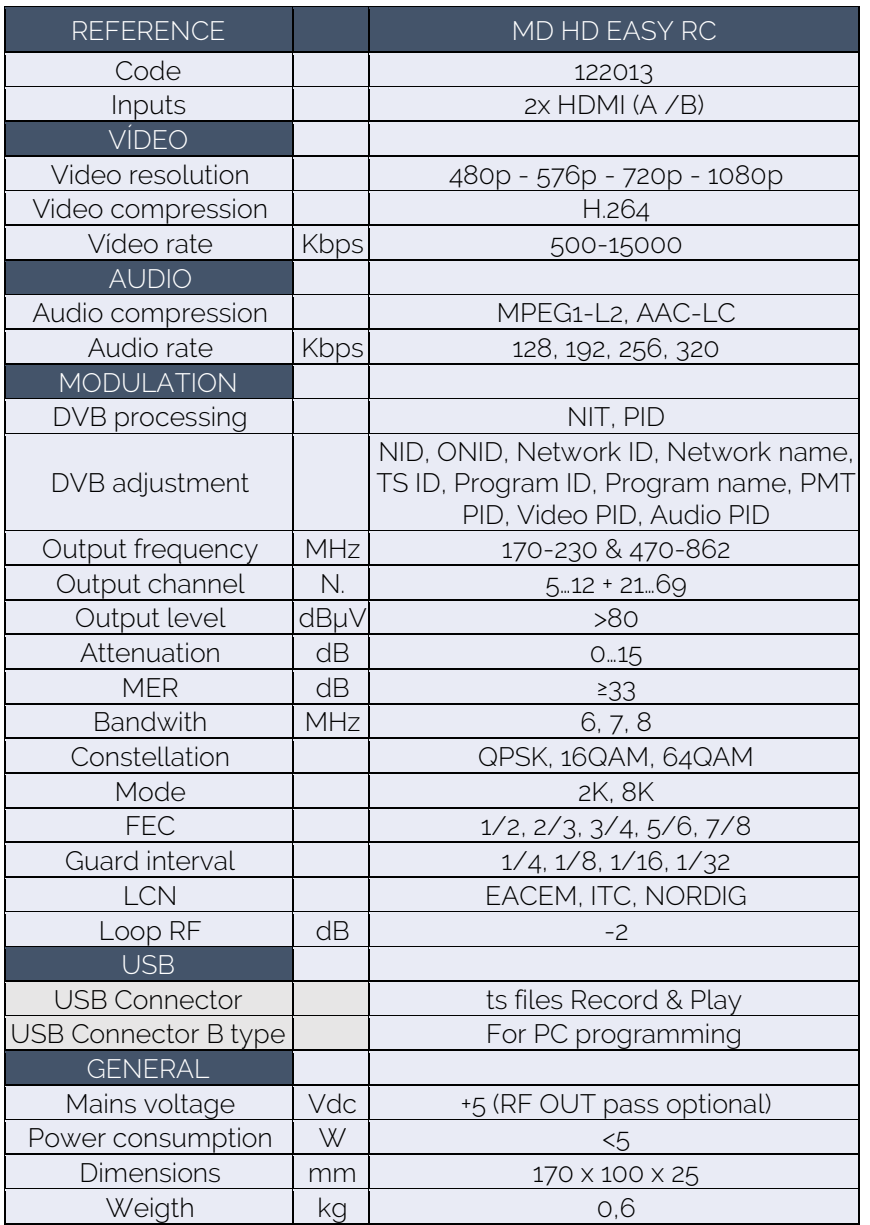

**EKSELANS BY ITS** Ek

# <span id="page-13-0"></span>**Frequency and channels table (Standard B/G)**

- Band III. 7MHz Bandwidth
- Band IV V. 8MHz Bandwidth

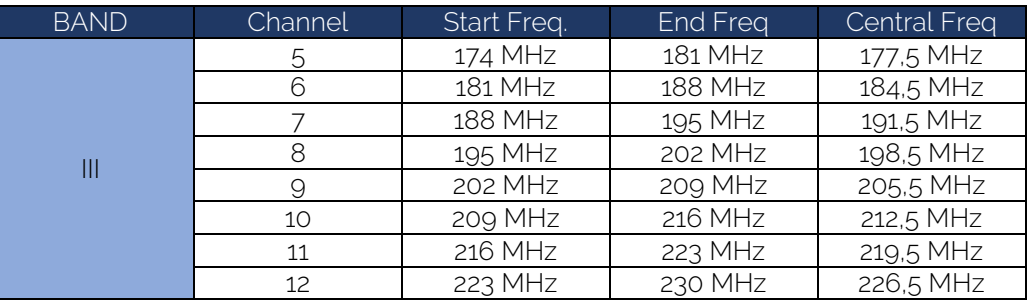

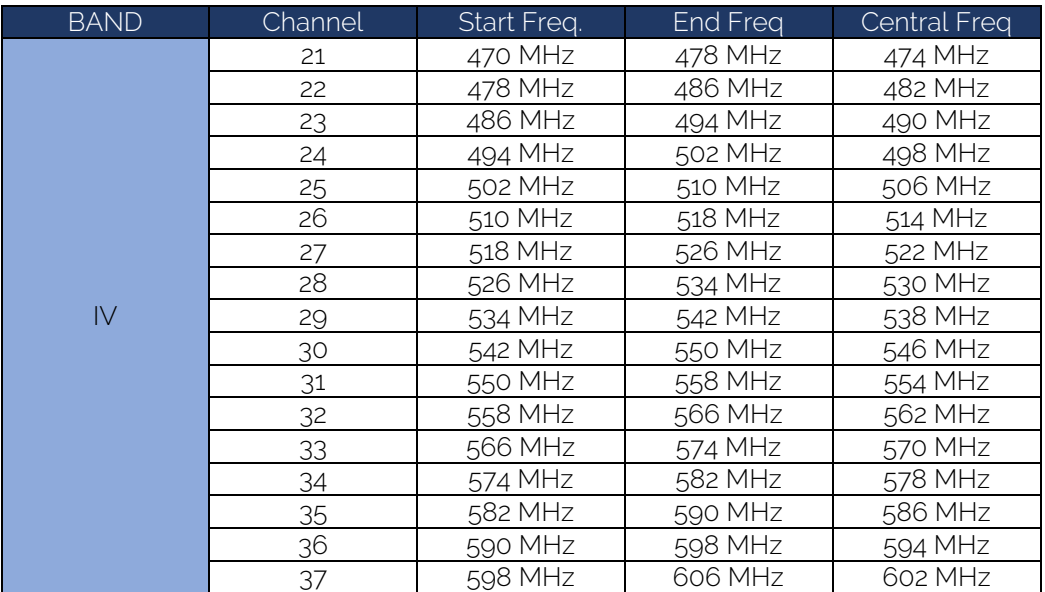

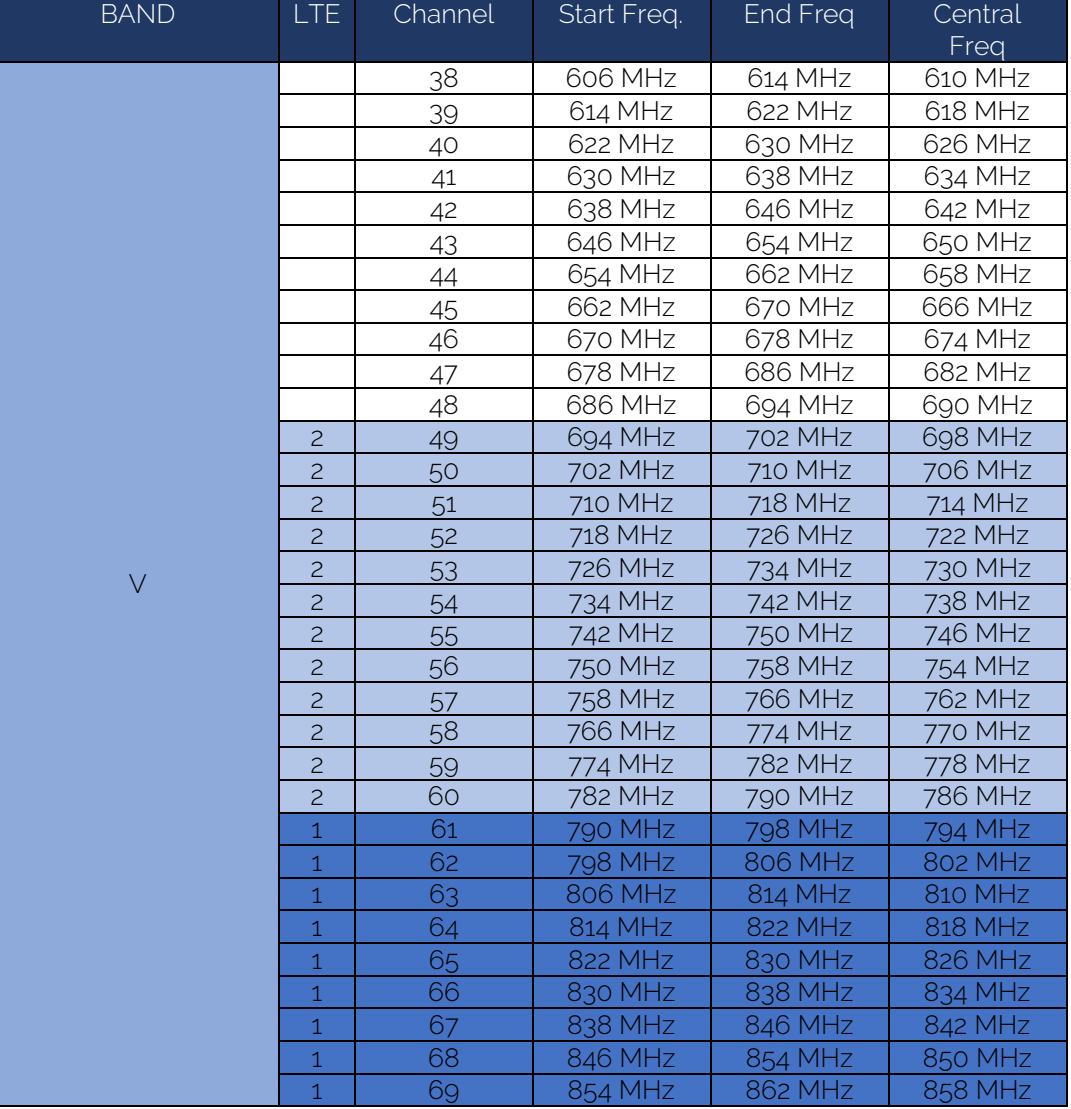